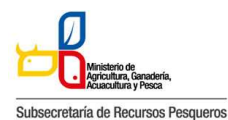

133-002 SOLICITUD DE CERTIFICADO DE REGISTRO DE OPERADORES DE SEMILLAS 133-002 SOLICITUD DE CERTIFICADO DE REGISTRO DE OPERADORES DE SEMILLAS

El presente manual tiene por objeto entregar la información necesaria a los Operadores de Comercio

Exterior (OCEs), que habitualmente trabajan con el Ministerio de Agricultura, Ganadería, Acuacultura y Pesca (MAGAP).

Para que puedan hacer uso de la Ventanilla Única Ecuatoriana para el Comercio Exterior (VUE).

Preparativos que se necesitan cumplir por parte del usuario del Portal de VUE (En cuanto a PC y Redes) Especificaciones del sistema recomendadas para el uso del Portal de VUE:

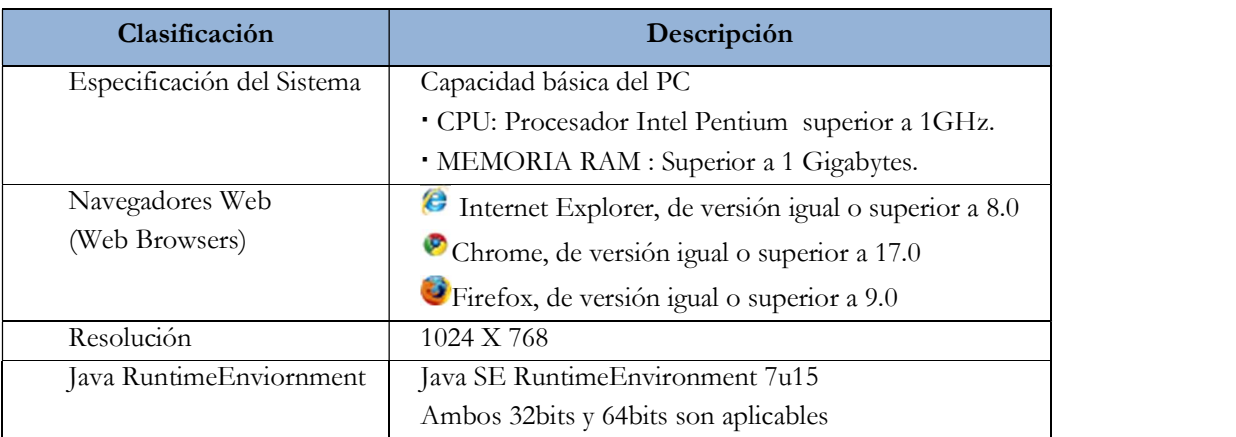

Ingresar a la página web: https://ecuapass.aduana.gob.ec

La pantalla principal está compuesta por 5 áreas y cada una de ellas está estructurada como se describe a continuación:

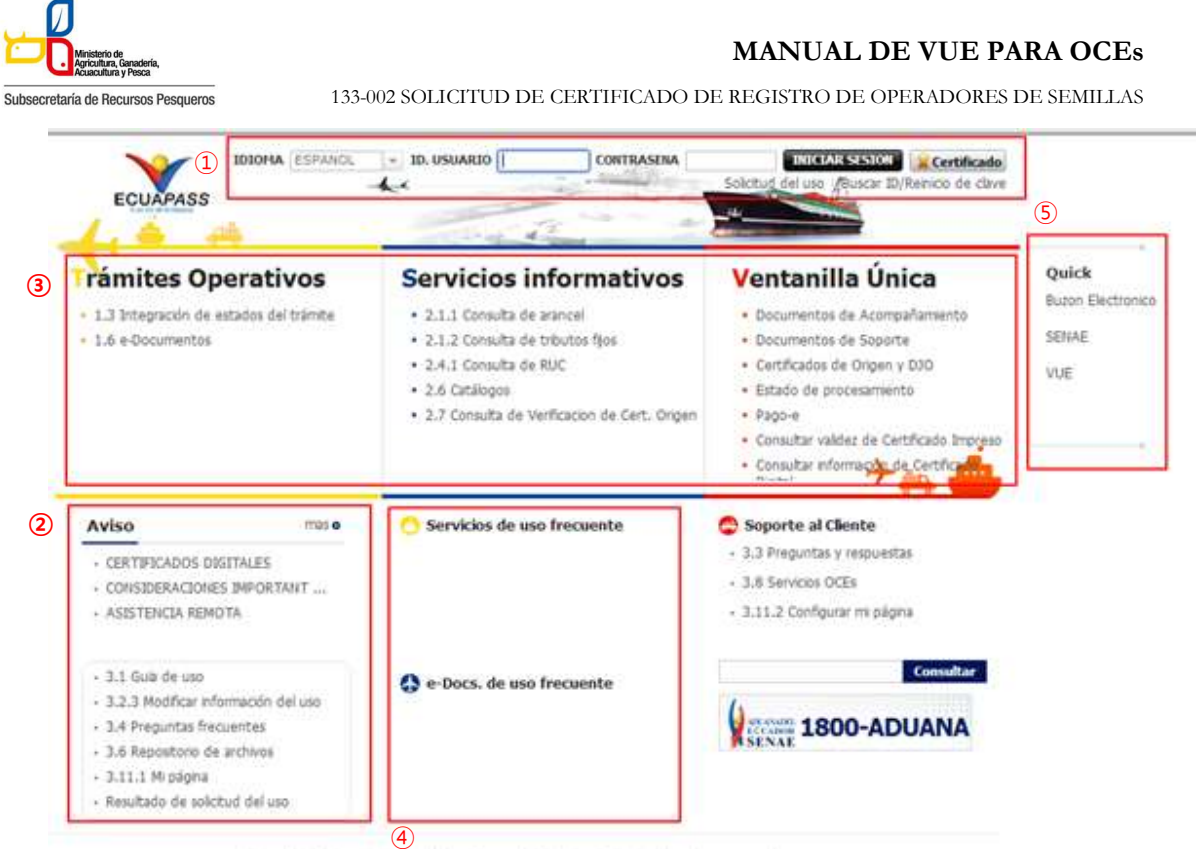

Estructura de la pantalla principal del Portal de ECUAPASS

- 1) Área de logotipo y log in
	- log in, seleccionar idioma, solicitud de uso, buscar ID/contraseña
- 2) Área de Contenido común
	- Contenidos abiertos para todos, como boletines, guía de uso, R&R
- 3) Área de Menú de Operación
	- Operaciones principales
	- Los menús en el 1er. y 2do. niveles están abiertos para facilitar los trámites operativos.
- 4) Área de Contenido de Usuario
	- Ir directo al servicio principal y e-Docs. de uso frecuente
	- Cada usuario podrá configurar en Mi Página los campos que aparecerán en esta área
- 5) Área de Quick-Link
	- Ir directo a la Página web, correo electrónico entre otros mediante una nueva ventanilla

## Modo de acceso al portal de VUE

Existen 2 modos diferentes para acceder al portal de VUE.

- 1) Acceder seleccionando VUE en el Quick menú de la pantalla principal del ECUAPASS
- 2) Acceder seleccionando VUE que está en la parte superior de la pantalla de menús del ECUAPASS

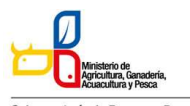

Subsecretaría de Recursos Pesqueros

133-002 SOLICITUD DE CERTIFICADO DE REGISTRO DE OPERADORES DE SEMILLAS

| <b>HOW IS</b><br><b>GRAND</b><br><b><i>BURNER</i></b><br>cial teacher<br><b>WATER STATE</b><br>a tuebush.<br>Millefale air Suite Education follow                   | rámites coerativos<br>. Will Belleville Model Howherle<br>. Chings the markets british.<br>· induces         | <b>RAYMUND CO GAS PRODUCED</b><br>________<br>$m+n$<br><b>Q</b> <i>a trans de our francene</i> |       | <b>Ventanilla Unica</b>                           |                                                                                     |                                                              |                                   | DOE Attunts                                       |
|----------------------------------------------------------------------------------------------------|----------------------------------------------------------------------------------------------------|------------------------------------------------------------------------------------------------|-------|---------------------------------------------------|-------------------------------------------------------------------------------------|--------------------------------------------------------------|-----------------------------------|---------------------------------------------------|
| <b>HEAR</b><br>dictas.<br><b><i>SERVICES SUBJET</i></b>                                                                                                    | Servicio Informadus<br>C. M. F. Harachy, Newtownet                                                           | Board Bach Smile<br><b>SELECT</b>                                                              |       |                                                   |                                                                                     |                                                              |                                   |                                                   |
| ATMOSPHERE VIEWS NATIONAL TU<br>according to a racita.                                                                                                    | a. We of the technology has a maximum of<br>a field disclosed and dealer.                                    | <b>VIII</b>                                                                                    |       | Elaboración de Salkitud                           | Proceso de Solicitad                                                                |                                                              | Seporte al Uscarlo                | Proceso de Insitiución                            |
| 10 Boltzman<br>14.1 Robby (Robert Moss<br>Tel: Brings Hart Televisities<br>. This dependence the artificent<br>+ St. Life paper.<br><b>Include in stays for any</b> | a Testislage.<br><b>Kontentile</b> Ended                                                                     | <b>C</b> Nyoria at Scotts<br>- 13 Reproper Maintain                                            | ----- | <b>Avions</b><br>16<br>___<br>v. Conuncado St MXL | MELbria de Tarrers                                                                  | infinds do Fabruhos<br><b>Friendsortham de Albandes Sign</b> | Entado Actual de<br>Pages did dia | Estimbé Actival de<br><b>Frecessreadte Ad dis</b> |
|                                                                                                    | 1. IS MARINE BUNCHART<br>1. Act. Augusta Instantazione<br>4 Midlebacher (d. 1881)<br>a dedicated and starts. | 1.0 Language<br>1 List of Greekerst 40 all and                                                 |       | · Concrisade & VLE.<br>· Completed th VCL         |                                                                                     |                                                              |                                   |                                                   |
|                                                                                                    | · 410 last by advancemental and<br><b>Pinet</b>                                                              | 1. 2006-222223                                                                                 |       | 16<br><b>Report Solo</b>                          | <b>Milkinde Tamos</b>                                                               |                                                              |                                   |                                                   |
|                                                                                                    |                                                                                                    |                                                                                                |       | 1 Ishmaniferda Induration                         | No. Kongre de Schuled - Paris e Rose de Behilter!                                   |                                                              | Chilago de Europeania             | <b>British Ullean A Presentantes</b>              |
|                                                                                                    |                                                                                                    |                                                                                                |       | 1 Information de l'anternatio.                    | $\sim$                                                                              | <b>REMOVABLE SERVICES</b>   TAING CREAT \$1,000.00           | 430-063                           | King de Schmid                                    |
|                                                                                                    |                                                                                                    |                                                                                                |       | - Informationale (Inchendio).                     | KINNEDGROOM TR                                                                      | 33/46/(36.2 SE 30-04)                                        | AG-161                            | <b>But His pointed by Theor</b>                   |
|                                                                                                    |                                                                                                    |                                                                                                |       |                                                   | KANNADA MARKET REF<br>٠                                                             | 18/16/12012 08:32:04                                         | was noted                         | <b>Batification De Taca</b>                       |
|                                                                                                    |                                                                                                    |                                                                                                |       | Servicios Regueridos                              | <b>SASKASSANARKSAN</b>                                                              | WITHOUT COULD ARRAIGN HER                                    | <b>WAS CITED</b>                  | lassareriaris de Censionanie                      |
|                                                                                                    |                                                                                                    | 33 Office Automation M                                                                         |       |                                                   | $\mathcal{R}$                                                                       | APRESIDENT WERE TRY  ED To a 101 TO DO TAX                   | 345.456                           | <b>Barbaro</b>                                    |
|                                                                                                    |                                                                                                    |                                                                                                |       | $1800 - 223223$                                   |                                                                                     | <b>BENNETHENNING BUILA'STELLEN AR</b>                        | 436, 004                          | Passoc de Mario                                   |
|                                                                                                    |                                                                                                    |                                                                                                |       |                                                   | $\rightarrow$                                                                       | 00000000000079 6/6w202 86/304                                | are now                           | Ranchards'                                        |
| nanthar questions<br>. Beatly in Advisede  All blows in the function of the con-<br>Conseila del Verificación de Crut, Critere<br><b>AFFLEIRER</b>                  | and he is listened in<br><b>NUMBER OF REAL PROPERTY</b>                                                      | <b>Parliam Rodina</b><br><b>Importe al Checks</b><br>Nowe 0 6:0 0 0:0<br>5. Concilium          |       | <b>Branch</b><br>V <sub>m</sub>                   | <b>Figure</b><br>$- - -$                                                            |                                                              | 3,1.62                            | 3352<br><b>COLOR</b>                              |
| tions) leading<br>August 1<br>There is no de the department of<br><b><i>SAFARE</i></b><br><b>Services</b><br>Notice & Astronomy                                     | believes studies restative                                                                                   | the development start.<br><b>Telephone</b><br><b>Selection</b>                                 |       |                                                   | Copyright, C. Service interested and agre delity as far foots be desched a services |                                                              |                                   |                                                   |

Modo de acceso al portal de VUE

## Estructura de la pantalla principal del portal de VUE

La pantalla principal del portal de VUE está compuesta por 5 áreas.

1) Gestión de datos del usuario y sesiones: Datos del usuario ingresado desde el ECUAPASS, botón de cerrar sesión

2) Portal de ECUAPASS: Botón para ir al portal de ECUAPASS

3) Menú de funciones de la VUE: Elaboración de Solicitud, Proceso de Solicitud & Soporte al Usuario

4) Servicios adicionales: Avisos, Repositorio, Help-Desk, banner (link de las páginas web de las entidades involucradas)

5) Área de contenido: Información del estado actual de tramitación (Formularios principales, listado de trámites pendientes, actualidad de tasas pendientes de pago, listado de certificados por vencer), visualización de los detalles y el estado del trámite de cada contenido

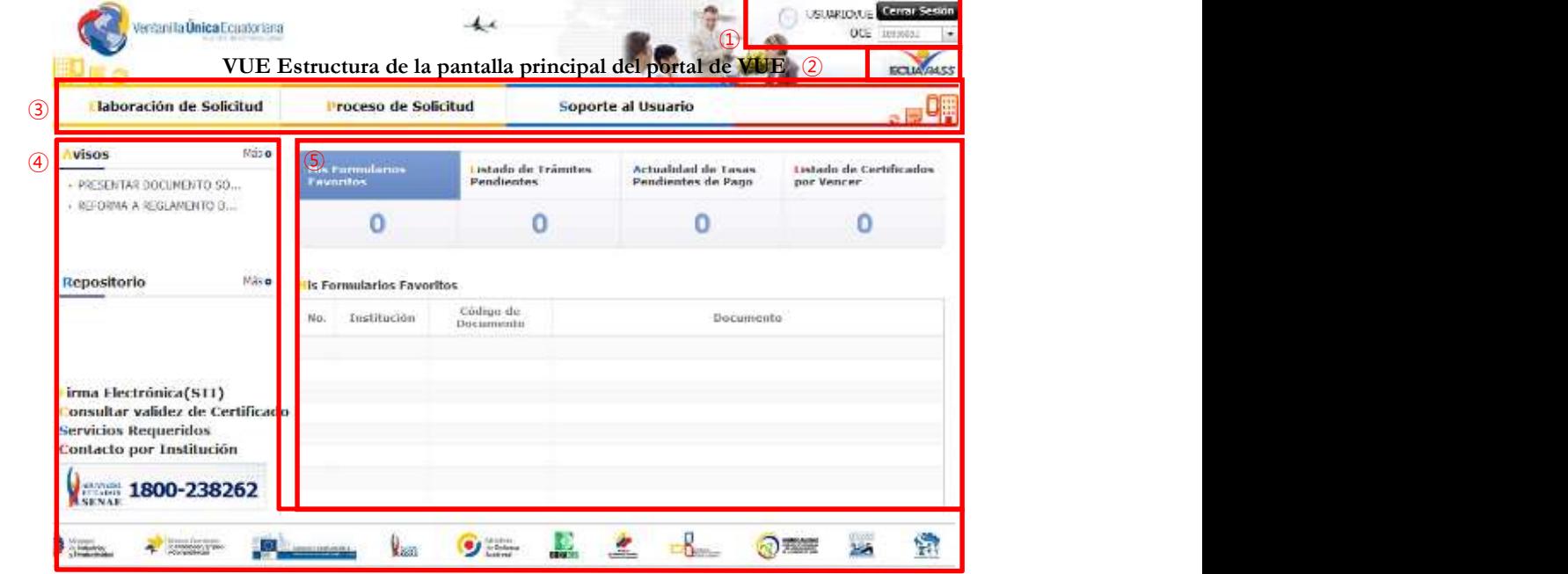

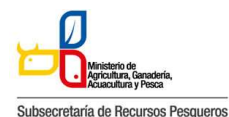

133-002 SOLICITUD DE CERTIFICADO DE REGISTRO DE OPERADORES DE SEMILLAS

Elaboración de la solicitud

La consulta de la pantalla de elaboración de solicitudes realiza de la siguiente manera, se escoge el menú de: elaboración de solicitud / documentos de soporte / listado de documentos de soporte.

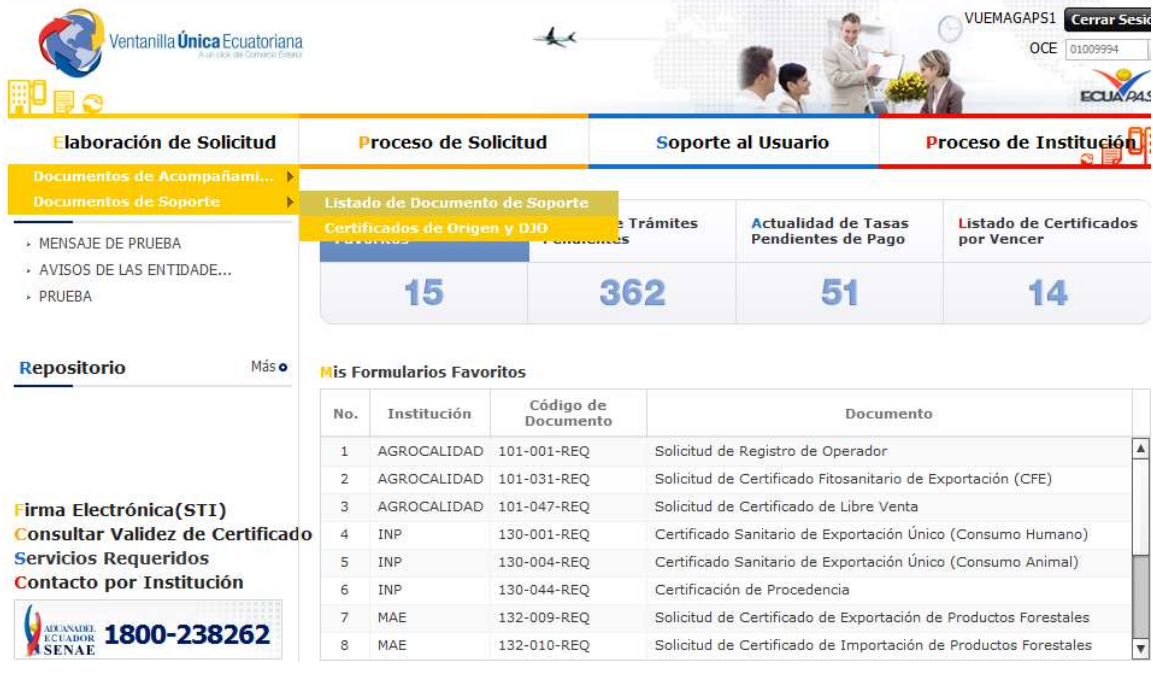

Menú para la búsqueda de solicitudes

Pantalla de consulta de la lista de formularios, se escoge la institución de MAGAP, luego se da clic en el botón de consultar, se escoge el formulario deseado y se da clic en el botón "Solicitar"

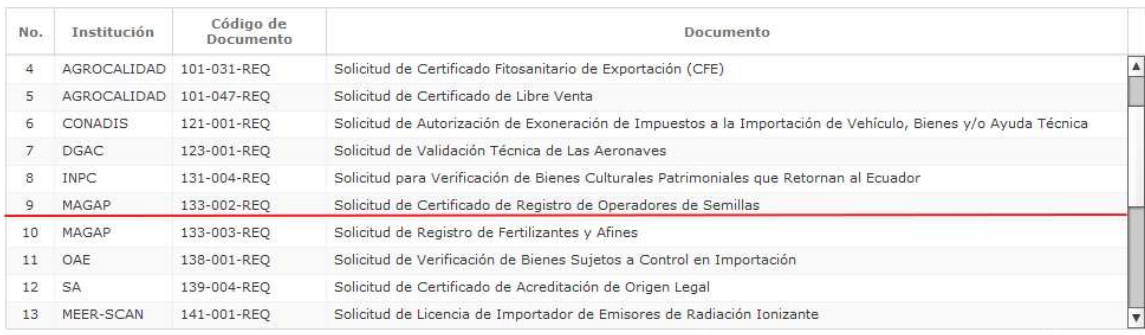

Registrar a Mis Formularios Favoritos Solicitar

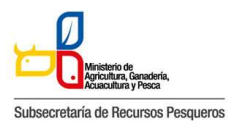

133-002 SOLICITUD DE CERTIFICADO DE REGISTRO DE OPERADORES DE SEMILLAS

# Se elabora la solicitud del Certificado

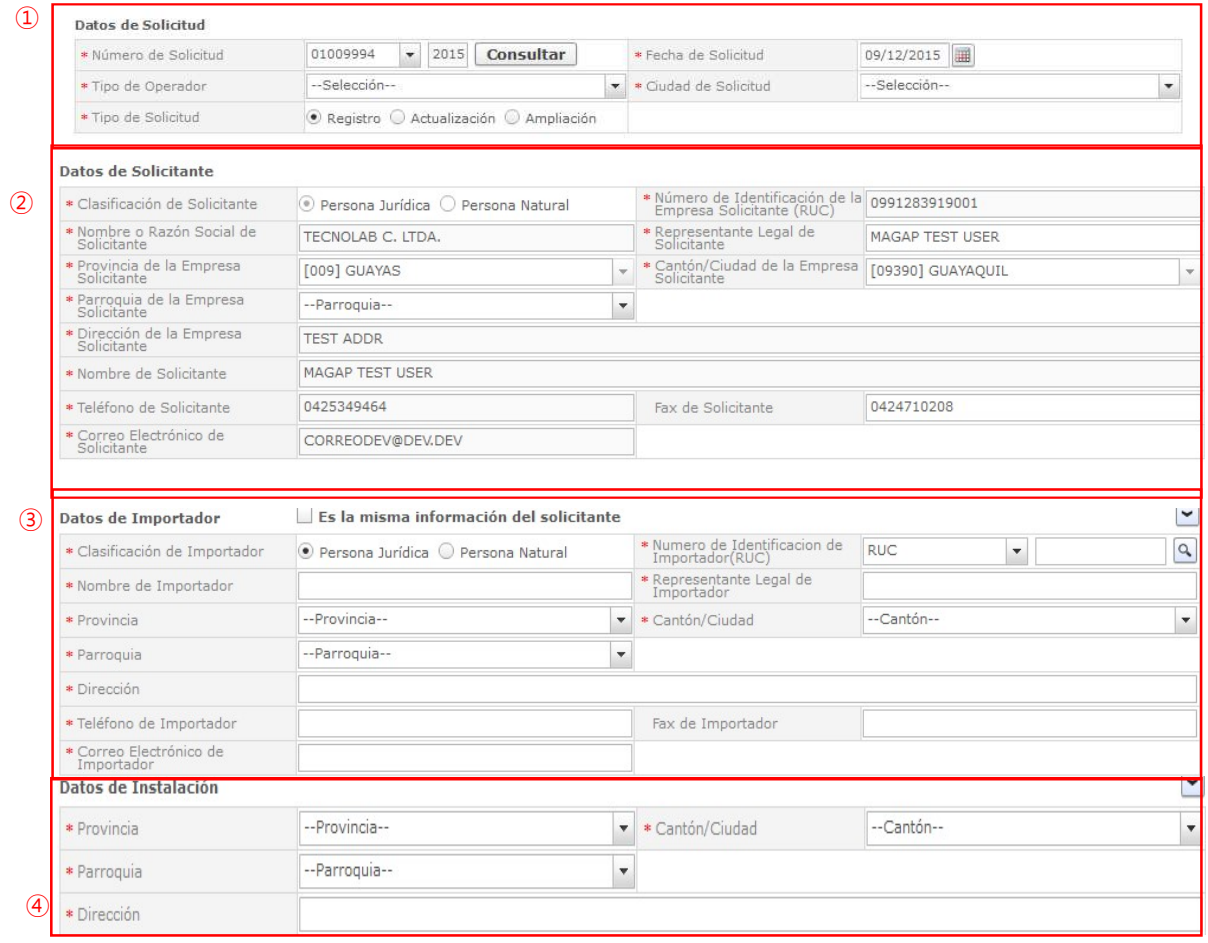

## 130-002 Pantalla de solicitud

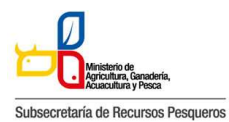

133-002 SOLICITUD DE CERTIFICADO DE REGISTRO DE OPERADORES DE SEMILLAS

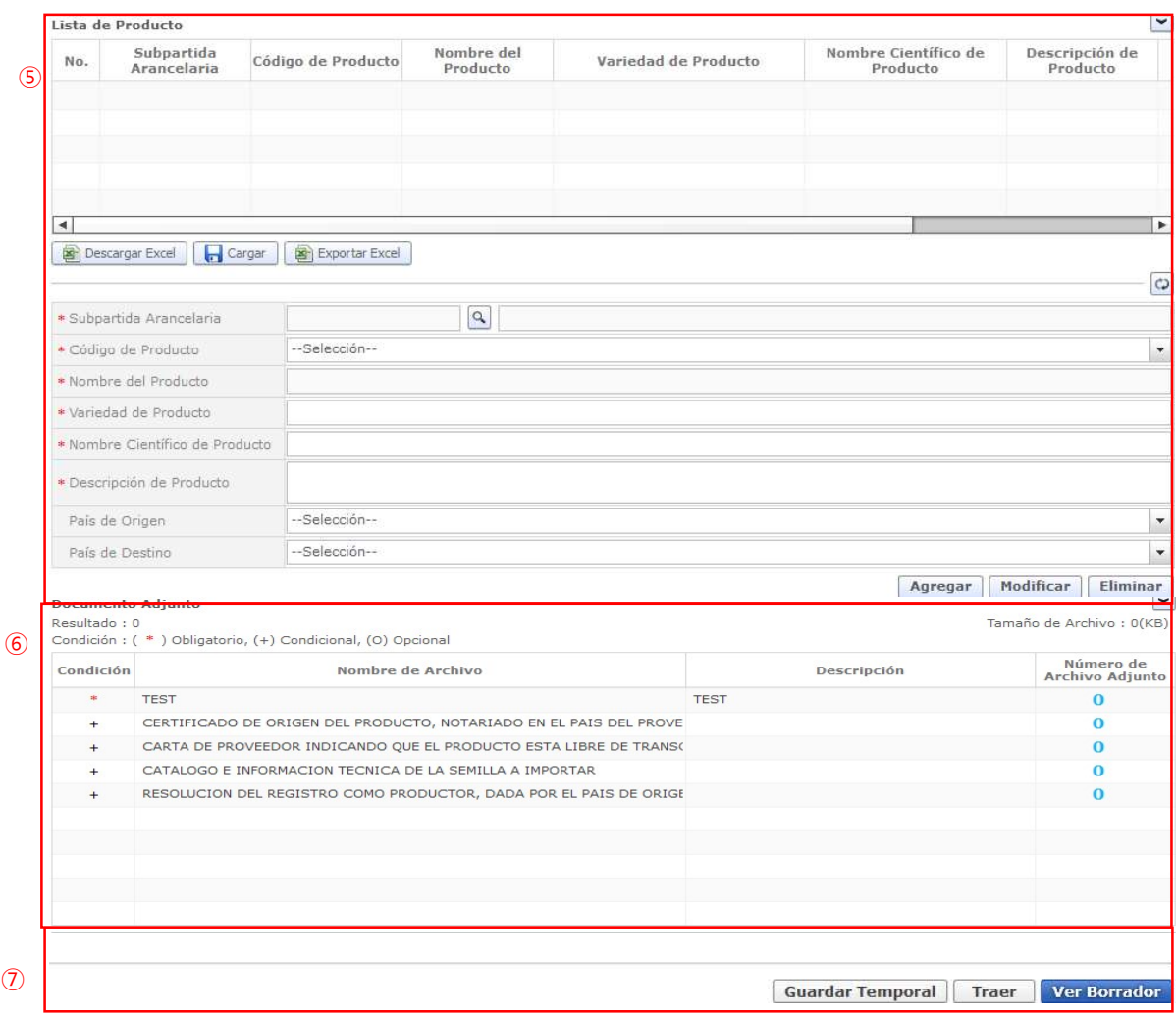

# 133-002 Pantalla completa de la solicitud

ㆍ130-002 La pantalla completa de la solicitud está formada por 7 partes. Cada parte es explicada detalladamente a continuación por números.

#### ① Datos de Solicitud

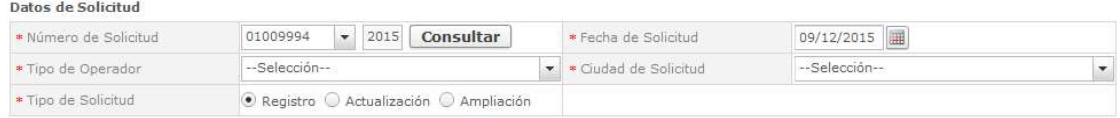

### Datos de Solicitud

ㆍLa estructura de la pantalla se detalla a continuación.

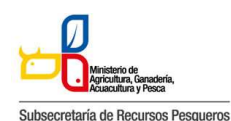

133-002 SOLICITUD DE CERTIFICADO DE REGISTRO DE OPERADORES DE SEMILLAS

- 1. Número de Solicitud: Se genera el número de solicitud haciendo clic en el botón [Consultar] después de seleccionar el código de OCE. (Ver el título 6.7.2.3 Generar número de solicitud)
- 2. Fecha de Solicitud: La fecha de solicitud es ingresado automáticamente con la fecha de hoy.
- 3. Tipo de Operador: Se selecciona el tipo de Operador desde la lista.
- 4. Ciudad de Solicitud: Se selecciona la ciudad de solicitud desde la lista.
- 5. Tipo de Solicitud:
	- a. Registro: Se selecciona si es una solicitud nueva.
	- b. Actualización: Se selecciona si se desea actualizar una solicitud aprobada previamente.
	- c. Ampliación: Se selecciona si se desea ampliar una solicitud aprobada previamente.

### ② Datos de Solicitante

#### Datos de Solicitante

| * Clasificación de Solicitante            | $\circ$ Persona Jurídica $\circ$ Persona Natural |  | * Número de Identificación de la 0991283919001<br>Empresa Solicitante (RUC) |                   |  |
|-------------------------------------------|--------------------------------------------------|--|-----------------------------------------------------------------------------|-------------------|--|
| * Nombre o Razón Social de<br>Solicitante | TECNOLAB C. LTDA.                                |  | * Representante Legal de<br>Solicitante                                     | MAGAP TEST USER   |  |
| * Provincia de la Empresa<br>Solicitante  | [009] GUAYAS                                     |  | * Cantón/Ciudad de la Empresa<br>Solicitante                                | [09390] GUAYAQUIL |  |
| * Parroquia de la Empresa<br>Solicitante  | --Parroquia--                                    |  |                                                                             |                   |  |
| * Dirección de la Empresa<br>Solicitante  | <b>TEST ADDR</b>                                 |  |                                                                             |                   |  |
| * Nombre de Solicitante                   | <b>MAGAP TEST USER</b>                           |  |                                                                             |                   |  |
| * Teléfono de Solicitante                 | 0425349464                                       |  | Fax de Solicitante                                                          | 0424710208        |  |
| * Correo Electrónico de<br>Solicitante    | CORREODEV@DEV.DEV                                |  |                                                                             |                   |  |

Datos de Solicitante

- ㆍLa estructura de la pantalla se detalla a continuación.
	- 1. Clasificación de Solicitante: Se selecciona la clasificación de la empresa solicitante.
	- 2. Número de Identificación de la Empresa de importador (RUC): El número de identificación de la empresa solicitante (RUC).
	- 3. Nombre o Razón Social de Solicitante: La razón social de solicitante correspondiente es rellenado automáticamente.
	- 4. Representante Legal de Solicitante: Se ingresa el nombre del representante legal de la empresa.
	- 5. Provincia de la Empresa Solicitante: La provincia de la empresa solicitante es seleccionada automáticamente desde la lista.
	- 6. Cantón/Ciudad de la Empresa Solicitante: El cantón/ciudad de la empresa solicitante es seleccionado automáticamente desde la lista.
	- 7. Parroquia de la Empresa Solicitante: Se selecciona la parroquia de la empresa solicitante desde la lista.
	- 8. Dirección de la Empresa Solicitante: El resto de la dirección de la empresa solicitante es rellenado automáticamente.
	- 9. Nombre de Solicitante: Se ingresa el nombre de solicitante.
	- 10. Teléfono de Solicitante: El teléfono de solicitante es rellenado automáticamente.
	- 11. Fax de Solicitante: Se ingresa el fax de solicitante.

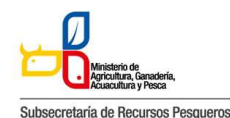

133-002 SOLICITUD DE CERTIFICADO DE REGISTRO DE OPERADORES DE SEMILLAS

12. Correo Electrónico de Solicitante: El correo electrónico de solicitante es rellenado automáticamente.

#### ③ Datos de Importador

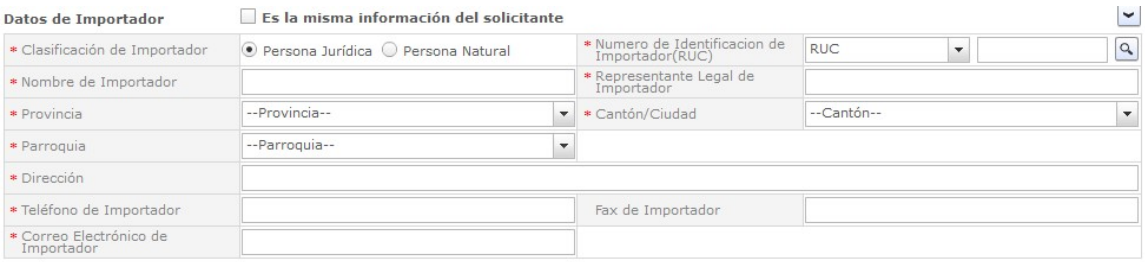

### Datos de Importador

- ㆍLa estructura de la pantalla se detalla a continuación.
	- 1. Clasificación de Importador: Se selecciona la clasificación de la empresa.
	- 2. Número de Identificación de la Empresa de importador (RUC): El número de identificación de la empresa solicitante (RUC).
	- 3. Nombre de Importador: Se ingresa el nombre de importador.
	- 4. Representante Legal de Importador: Se ingresa el nombre del representante legal de la empresa.
	- 5. Provincia de Importador: La provincia de Importador es seleccionada automáticamente desde la lista.
	- 6. Cantón/Ciudad de Importador: El cantón/ciudad de Importador es seleccionado automáticamente desde la lista.
	- 7. Parroquia de Importador: Se selecciona la parroquia de Importador desde la lista.
	- 8. Dirección de Importador: Se ingresa la dirección de importador.
	- 9. Teléfono de Importador: Se ingresa el teléfono de importador.
	- 10. Fax de Importador: Se ingresa el fax de importador.
	- 11. Correo Electrónico de Importador: Se ingresa el correo electrónico de importador.

## ④ Datos de Instalación

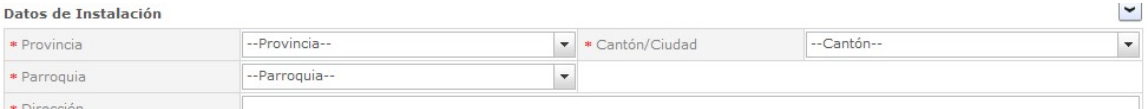

## Datos de Instalación

1. Provincia de Instalación: La provincia de Instalación es seleccionada automáticamente desde la lista.

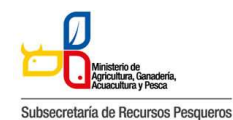

133-002 SOLICITUD DE CERTIFICADO DE REGISTRO DE OPERADORES DE SEMILLAS

- 2. Cantón/Ciudad de Instalación: El cantón/ciudad de Instalación es seleccionado automáticamente desde la lista.
- 3. Parroquia de Instalación: Se selecciona la parroquia de Instalación desde la lista.
- 4. Dirección de Instalación: Se ingresa la dirección de Instalación.

#### ⑤Lista de Producto

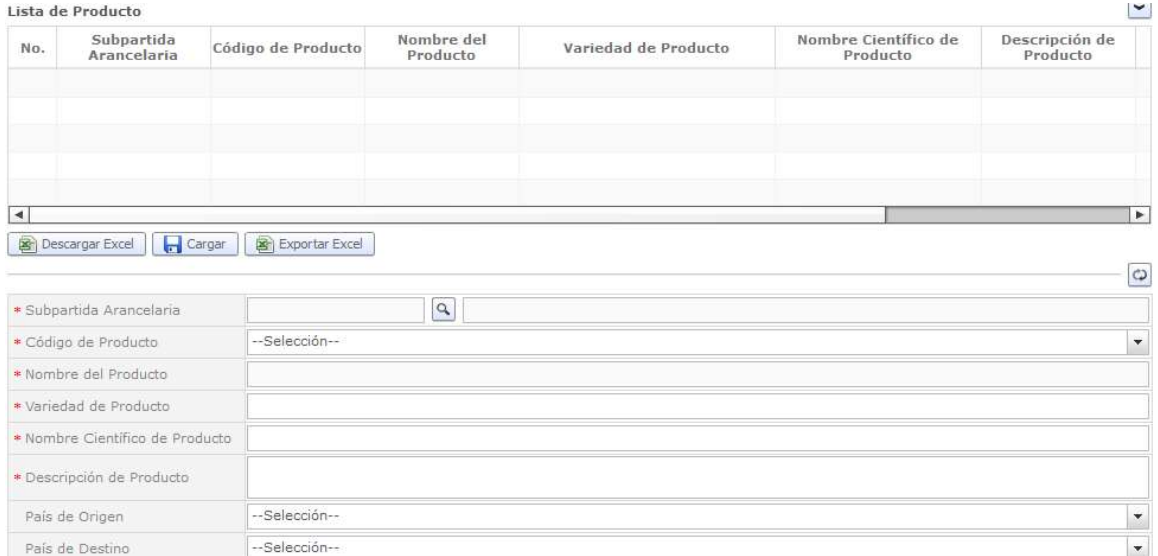

#### Lista de Producto

- ㆍLa estructura de la pantalla se detalla a continuación.
	- 1. Subpartida Arancelaria: Se ingresa la Subpartida del producto.
	- 2. Código de producto: Se selecciona el código de producto desde la lista.
	- 3. Nombre del Producto: Se ingresa el nombre del producto.
	- 4. Variedad de Producto: Se ingresa la variedad de producto.
	- 5. Nombre Científico de Producto: Se ingresa el nombre Científico de Producto.
	- 6. Descripción de Producto: Se ingresa el nombre de la especie del producto.
	- 7. País de Origen: Se selecciona desde el listado el país de Origen.
	- 8. País de Destino: Se selecciona desde el listado el país de Destino

#### ⑥ Documento Adjunto

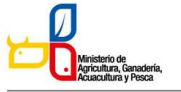

 $\ddot{\phantom{0}}$ 

Subsecretaría de Recursos Pesqueros

#### 133-002 SOLICITUD DE CERTIFICADO DE REGISTRO DE OPERADORES DE SEMILLAS

Documento Adjunto

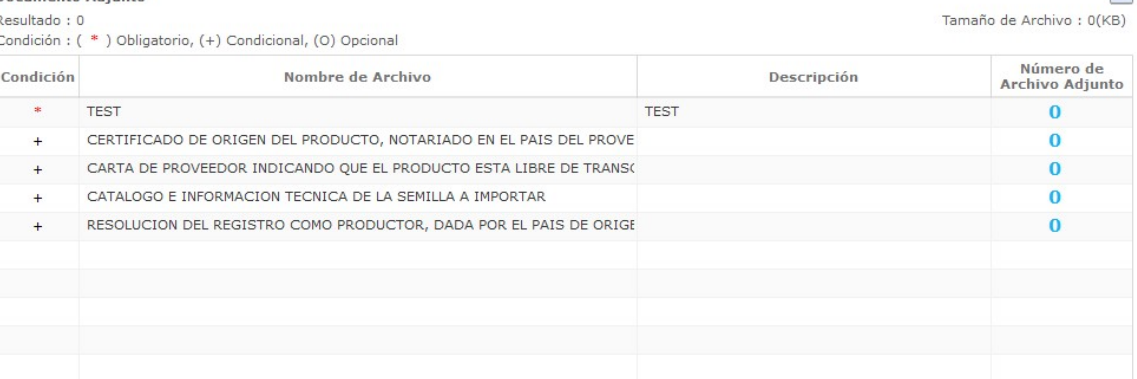

### Documento Adjunto

ㆍLa estructura de la pantalla se detalla a continuación.

Haciendo clic en el 'Número de Archivo Adjunto' se abre una ventanilla donde permite adjuntar el archivo correspondiente.

|                      | Administración de Documentos Adjuntos por Formulario |                           | $\mathbf{\times}$         |
|----------------------|------------------------------------------------------|---------------------------|---------------------------|
| <b>s</b> Obligatorio | Copia de la factura comercial autorizada por el SRI  |                           |                           |
| Resultado: 1         |                                                      |                           | Tamaño de Archivo : 1(KB) |
|                      | Archivo Adjunto                                      | Tamaño de Archivo<br>(KB) | Descargar                 |
|                      | pruebas vue.pdf                                      | $\mathbf{1}$              | Descargar                 |
|                      |                                                      |                           |                           |
|                      |                                                      |                           |                           |
|                      |                                                      |                           |                           |
|                      |                                                      |                           |                           |
|                      |                                                      |                           |                           |
|                      |                                                      |                           |                           |
|                      |                                                      |                           |                           |
|                      |                                                      |                           |                           |
|                      |                                                      | Agregar                   | Eliminar<br>Registrar     |

Pantalla de administración de documentos adjuntos por formulario

Se descarga el documento adjunto agregado haciendo clic en el botón [Descargar]. Se agrega un documento adjunto haciendo clic en el botón [Agregar]. Se elimina un documento adjunto agregado haciendo clic en el botón [Eliminar]. Se registra un documento adjunto agregado haciendo clic en el botón [Registrar].

## ⑦Botones de [Guardar Temporal], [Traer] y [Ver Borrador]

Guardar Temporal | Traer | Ver Borrador

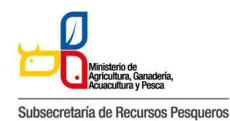

133-002 SOLICITUD DE CERTIFICADO DE REGISTRO DE OPERADORES DE SEMILLAS

#### Botón de solicitud

ㆍLa estructura de la pantalla se detalla a continuación.

- 1. Se guarda temporalmente el contenido de la solicitud haciendo clic en el botón [Guardar Temporal].
- 2. Trae el contenido de una solicitud enviada en el pasado o de un certificado haciendo clic en el botón de [Traer].
- 3. Se envía una solicitud haciendo clic en el botón de [Ver Borrador]. Y se abre esta ventana de confirmación

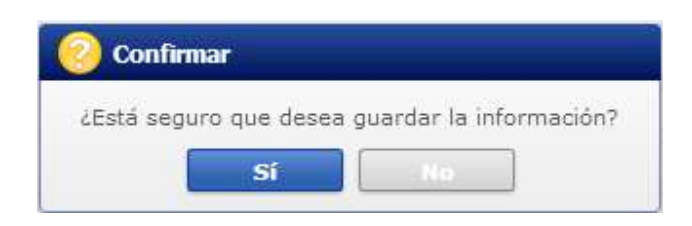

En caso de haber hecho clic en el botón [Sí] en el paso anterior, se abre una nueva ventana de autenticación de SENAE

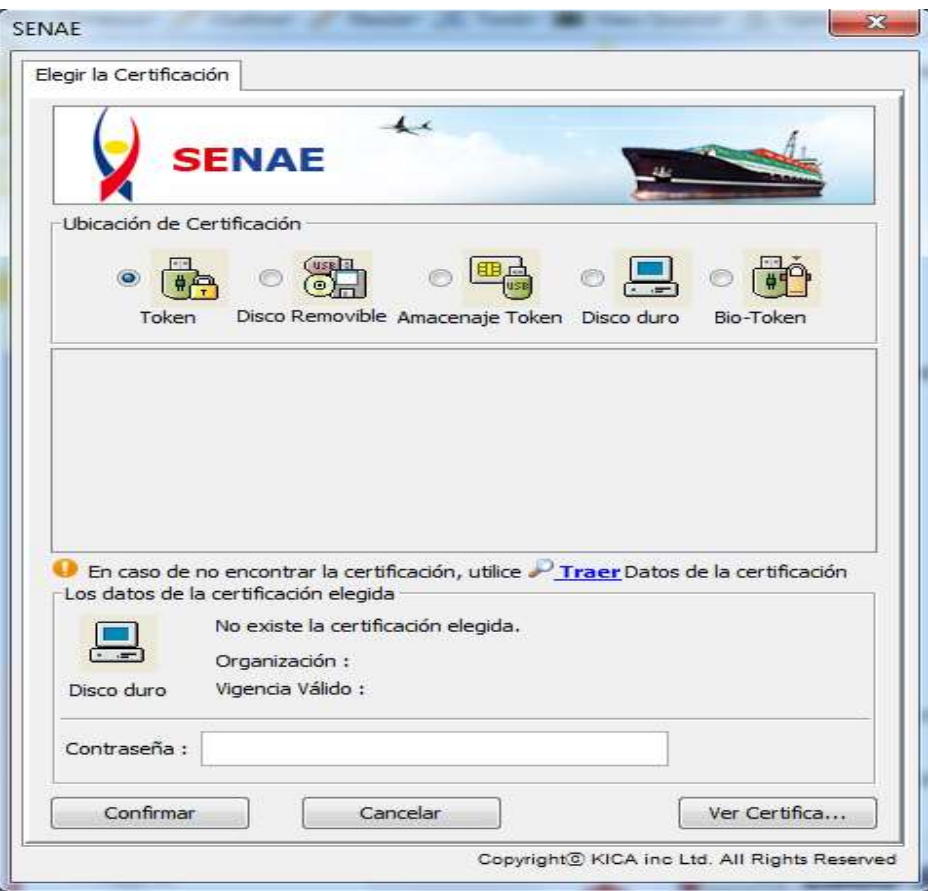

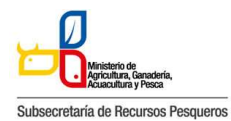

133-002 SOLICITUD DE CERTIFICADO DE REGISTRO DE OPERADORES DE SEMILLAS

Y por último se visualiza un mensaje indicando que el proceso ha sido completado exitosamente. Se cierra la ventanilla haciendo clic en el botón [Aceptar].

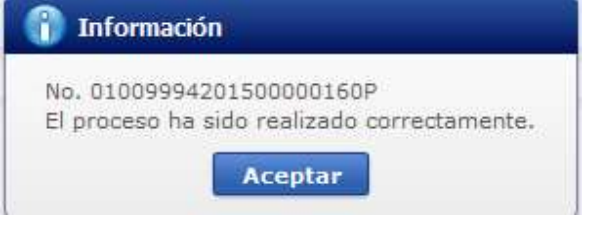

# Cómo verificar el estado de procesamiento de la solicitud:

- 1. Acceda al sistema como solicitante
- 2. Seleccione Proceso de Solicitud > Funciones de Conveniencia >Actualidad de Procesamiento de Solicitud (Usuario)

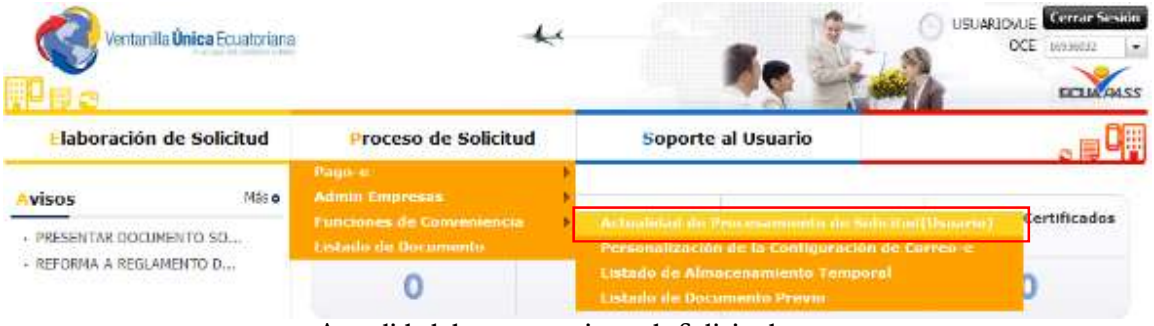

Actualidad de procesamiento de Solicitud

Estructura de la pantalla de estado del procesamiento de la solicitud

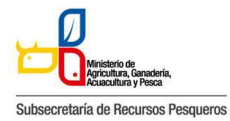

133-002 SOLICITUD DE CERTIFICADO DE REGISTRO DE OPERADORES DE SEMILLAS

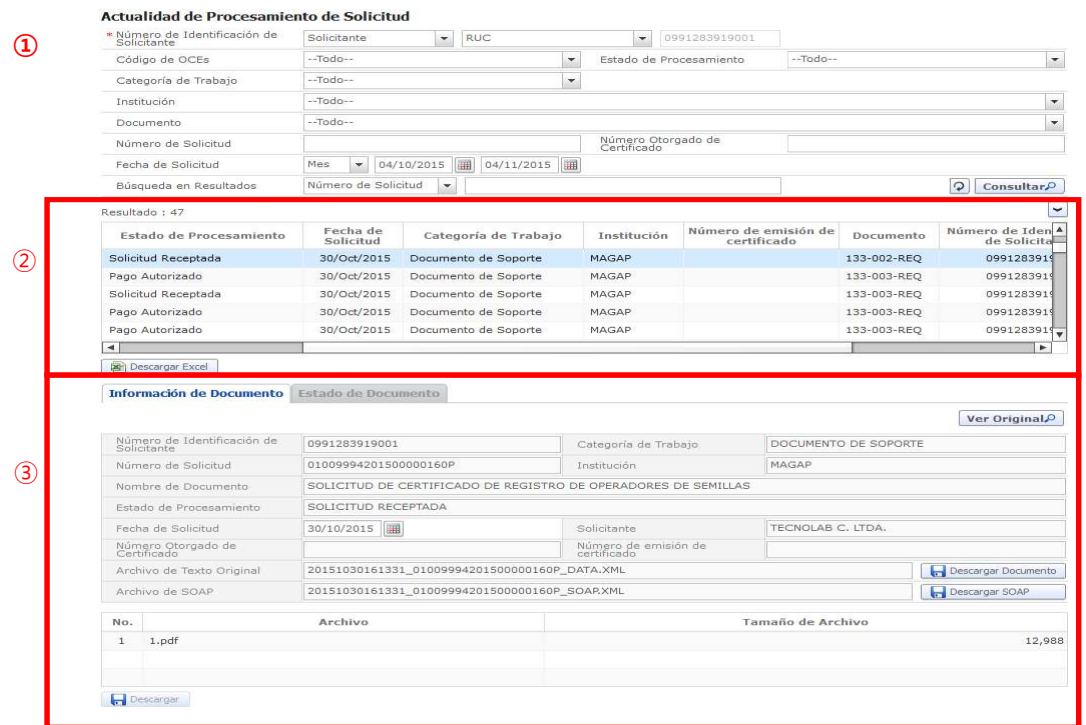

Pantalla completa del estado de procesamiento de la solicitud

ㆍDescripción de Pantalla: Pantalla donde el solicitante o el propietario de la carga verifica el estado de procesamiento de la solicitud.

- 1. Sección de búsqueda donde se ingresa las condiciones de la búsqueda de la consulta del estado actual -de procesamiento de la solicitud.
- 2. Sección donde se despliega el listado de procesamiento de la solicitud buscada de acuerdo a las condiciones de la consulta.
- 3. Se puede ver la información de la solicitud y el historial del estado de la solicitud registrada.
- 4. Información del documento
- 5. Estado del documento: Historial de los estados del documento

#### Cómo consultar el estado de procesamiento de la solicitud

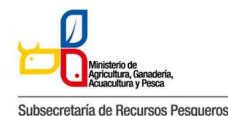

133-002 SOLICITUD DE CERTIFICADO DE REGISTRO DE OPERADORES DE SEMILLAS

Actualidad de Procesamiento de Solicitud

|     | Múmero de Identificación de<br>Solicitante | Solicitante<br>RUC<br>$\mathbf{v}$                |                       | 0991283919001<br>$\mathbf{v}$     |              |             |                                                 |
|-----|--------------------------------------------|---------------------------------------------------|-----------------------|-----------------------------------|--------------|-------------|-------------------------------------------------|
|     | Código de OCEs                             | $-$ Todo $-$                                      | ٠                     | Estado de Procesamiento           | $-$ Todo $-$ |             | $\overline{\phantom{a}}$                        |
|     | Categoría de Trabajo                       | $-Toda-$                                          | $\mathbf{v}$          |                                   |              |             |                                                 |
|     | Institución                                | $-$ Todo $-$                                      |                       |                                   |              |             | $\blacktriangledown$                            |
|     | Documento                                  | $-$ Todo $-$                                      |                       |                                   |              |             | $\cdot$                                         |
|     | Número de Solicitud                        |                                                   |                       | Número Otorgado de<br>Certificado |              |             |                                                 |
|     | Fecha de Solicitud                         | ■<br>22/11/2012<br>22/10/2012<br>Mes<br>$\ddot{}$ | 冊                     |                                   |              | 3           |                                                 |
|     |                                            |                                                   |                       |                                   |              |             |                                                 |
|     | Búsqueda en Resultados                     | Categoría de Trabajo<br>$\overline{\phantom{a}}$  |                       |                                   |              | Φ           |                                                 |
|     | Resultado: 260                             |                                                   |                       |                                   |              |             |                                                 |
| No. | Número de Solicitud                        | $\overline{a}$<br>Estado de Procesamiento         | Fecha de<br>Solicitud | Categoría de Trabajo              | Institución  | Documento   |                                                 |
| 52  | 01009994201200000646P                      | Solicitud receptada                               | 18/Nov/2012           | Documento de Control Previo MAGAP |              | 133-002-REO |                                                 |
| 53  | 01009994201200000642P                      | Solicitud no aprobada                             | 17/Nov/2012           | Documento de Control Previo MAGAP |              | 133-002-REO | Consultar<br>$\checkmark$<br>Númer <sup>4</sup> |
| 54  | 01009994201200000641P                      | Solicitud enviada                                 | 17/Nov/2012           | Documento de Control Previo MAGAP |              | 133-021-REO |                                                 |
| 55  | 01009994201200000640P                      | Desistimiento aprobado                            | 17/Nov/2012           | Documento de Control Previo MAGAP |              | 133-007-REO |                                                 |

Consultar el estado actual de procesamiento de la solicitud

A continuación se detalla la explicación de las condiciones importantes para realizar la búsqueda. Número de Identificación de Solicitante:

- 1. Solicitante: Seleccione el tipo de documento de identificación dentro de la lista despegable (RUC, Cédula de Identidad, Pasaporte).
- 2. Propietario de Carga: Seleccione el tipo de documentos de identificación dentro de la lista despegable (RUC, Cédula de Identidad, Pasaporte).
- 3. Número de Solicitud: Ingrese el número de la solicitud.
- 4. [Consultar]: Botón para buscar con las condiciones ingresadas
- 5. La columna de "Estado de Procesamiento de Trámite" muestra el estado actual de la solicitud.
- 6. ㆍ También se puede realizar la búsqueda con las siguientes condiciones.
- 7. Código de OCE: Seleccione el código OCE del solicitante en la lista despegable (No corresponde para los propietarios de carga).
- 8. Estado de Procesamiento: Seleccione el estado de procesamiento en la lista despegable.
- 9. Categoría de Trabajo: Seleccione la clasificación del proceso en la lista despegable. Institución: Seleccione la entidad en la lista despegable.
- 10. Documento: Seleccione el tipo de documento en la lista despegable.
- 11. Número Otorgado de Certificado: Ingrese el número del certificado.
- 12. Fecha de Solicitud: Seleccione la fecha de solicitud utilizando el calendario.
- 13. Búsqueda en Resultados: Ingrese las condiciones de búsqueda dentro de los resultados.
- 14. Es el icono para inicializar y actualizar la búsqueda.  $\circ$

#### Cómo ver la solicitud original

Al hacer clic en el botón [Ver Original] en la parte superior izquierda de la sección de detalles de la solicitud, pasará a la pantalla donde se visualizará la solicitud original.

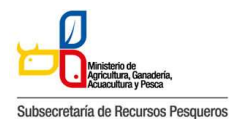

133-002 SOLICITUD DE CERTIFICADO DE REGISTRO DE OPERADORES DE SEMILLAS

Información de Documento Estado de Documento

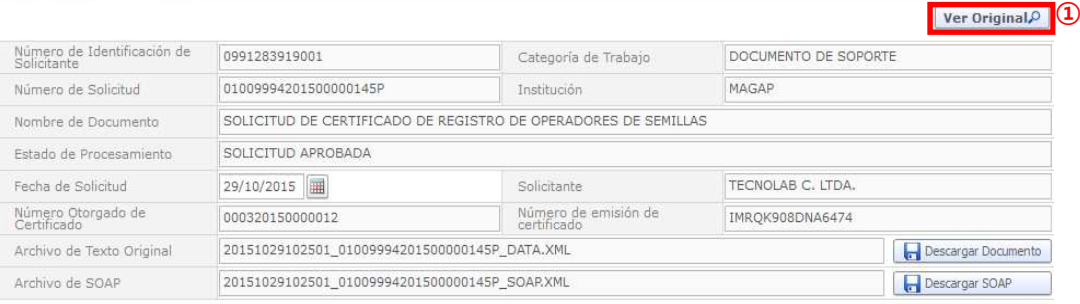

Información detallada del estado actual de procesamiento de la solicitud

- ㆍDescripción de pantalla:
	- 1. Se puede comprobar la información detallada del estado actual de procesamiento de la solicitud.
	- 2. Al hacer clic en el botón [Ver Original], se desplegará la versión original de la solicitud.

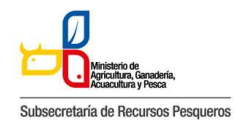

#### 133-002 SOLICITUD DE CERTIFICADO DE REGISTRO DE OPERADORES DE SEMILLAS

### Certificado de Registro de Operadores de Semillas

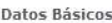

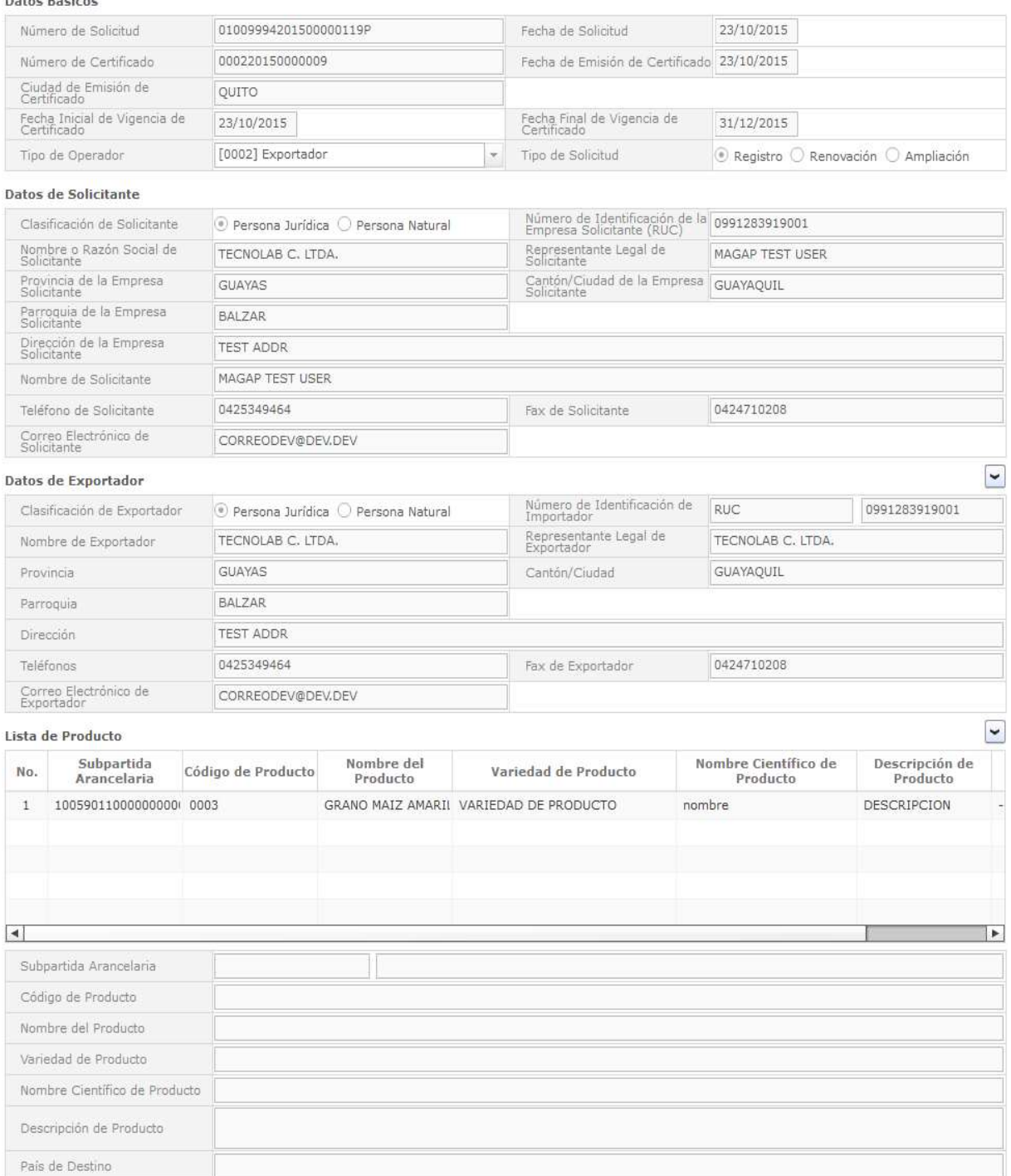

Solicitar Modificación Solicitar Anulación

# Pantalla de la solicitud original

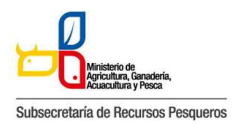

133-002 SOLICITUD DE CERTIFICADO DE REGISTRO DE OPERADORES DE SEMILLAS

# Descripción de los Estados de procesamiento de solicitud

A continuación se detalla los estados de procesamiento de la solicitud.

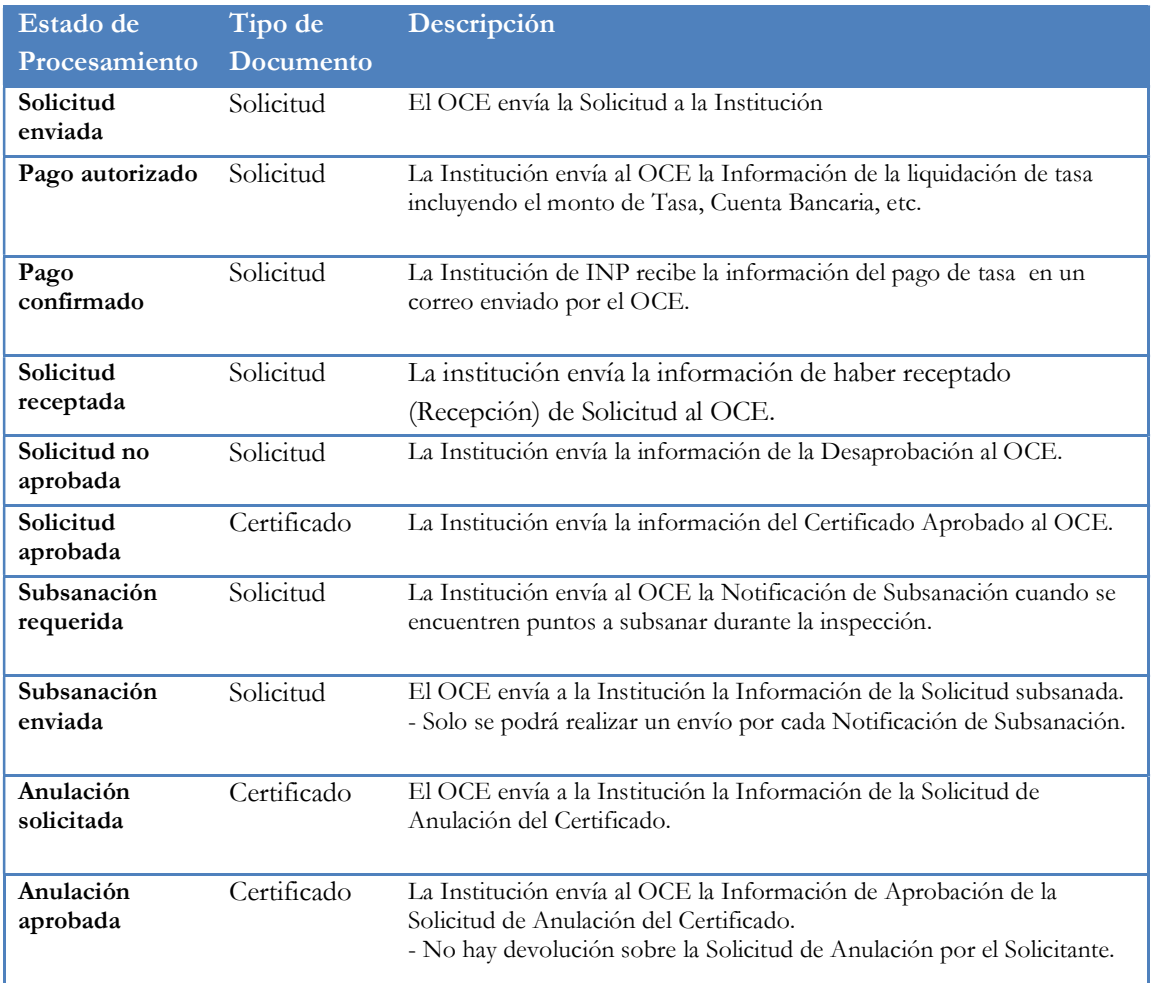

# Descripción de metodología de Pago

Los procesos del Pago-e se realizan de la siguiente manera

- ㆍAccede al sistema Como solicitante
- ㆍSeleccionar Proceso de Solicitud > Pago-e > Detalles de Procesamientos de Pago-e

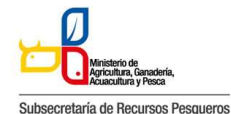

133-002 SOLICITUD DE CERTIFICADO DE REGISTRO DE OPERADORES DE SEMILLAS

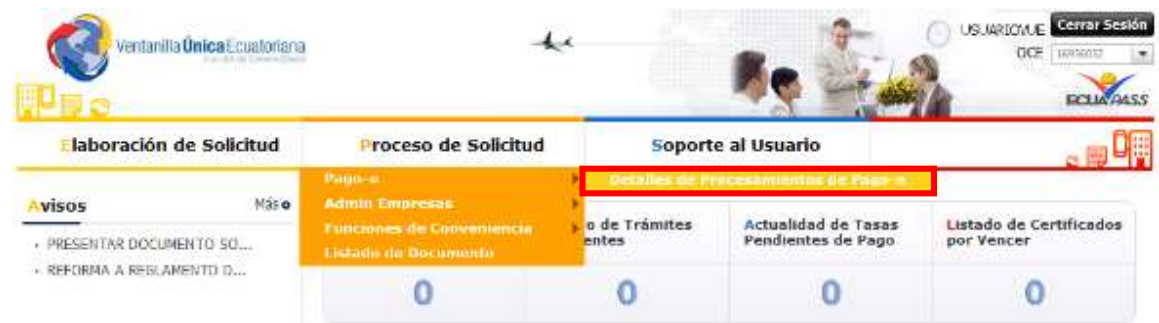

#### Pantalla de inicio de detalles de procesamientos de pago-e

Procedimientos para la tramitación del Pago-e

- 1. Una vez que la solicitud es enviada a la respectiva entidad, el encargado de recaudación impone la tasa que le corresponde.
- 2. La entidad envía la información de la orden de pago, el cual, el solicitante lo podrá comprobar en la pantalla de procesamiento de Pago-e.
- 3. El solicitante se dirige al banco con la orden de pago para realizar la cancelación.
- 4. Una vez pagada la tasa, el solicitante debe escanear el recibo de pago y enviarlo escaneado junto con la orden de pago al correo de la institución financieroagricultura@magap.gob.ec.

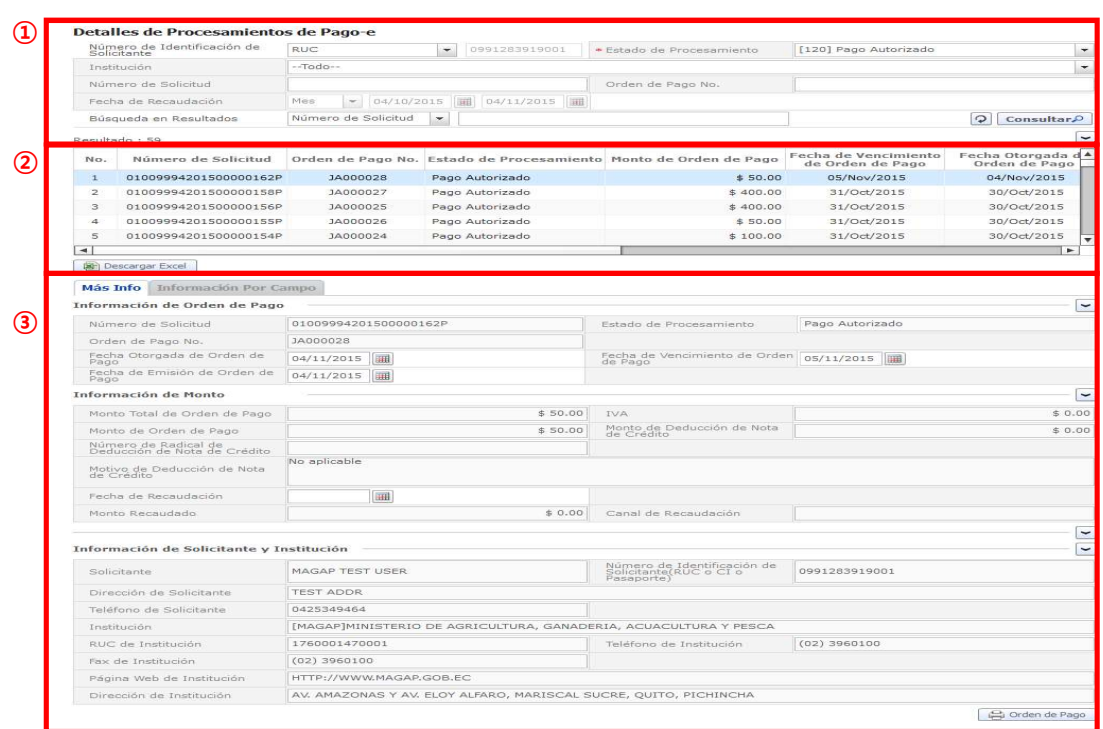

Pantalla completa de detalles de procesamientos de Pago-e

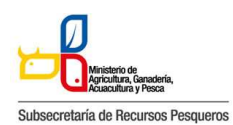

133-002 SOLICITUD DE CERTIFICADO DE REGISTRO DE OPERADORES DE SEMILLAS

ㆍDescripción: Es la pantalla inicial al ingresar el menú Detalles de Procesamiento de Pago-e.

Sección de 'Consultas de detalles de procesamiento de Pago-e'. Es la sección donde se ingresa las condiciones de la búsqueda. Sección donde muestra los resultados alistados de acuerdo a las condiciones de la búsqueda.

Sección donde muestra los detalles y los estados de la orden de pago.

## Cómo hacer la consulta de la orden de pago:

ㆍ Es donde el solicitante puede consultar los detalles de la orden de pago emitida y la liquidación del pago realizado.

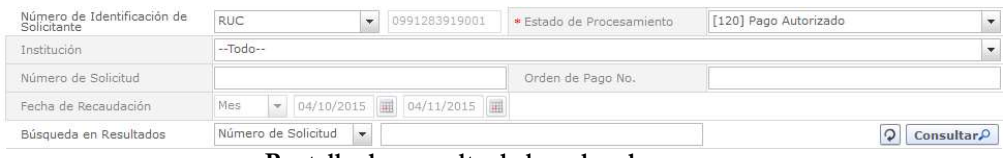

Pantalla de consulta de la orden de pago

- ㆍDescripción: Es la pantalla inicial donde puede consultar la emisión de la orden de Pago.
- ㆍAl hacer en el botón [Consultar], el sistema muestra los resultados de las tasas impuestas y abonadas
	- 1. Número de Identificación de Solicitante: Seleccione RUC, CI o Pasaporte.
	- 2. Estado de Procesamiento: Seleccione el estado de liquidación de la tasa en la lista desplegable.
	- 3. Institución: Seleccione el nombre de la institución en la lista desplegable.
	- 4. Número de Solicitud: Ingrese el número de solicitud que desea ver. También es posible hacer la búsqueda parcial en caso de no saber el número completo.
	- 5. Número de Orden de Pago de Institución: Introduzca el número de la orden de pago. También es posible hacer la búsqueda parcial en caso de no saber el número completo.
	- 6. Fecha de Recaudación : Seleccione la fecha abonada a través del calendario.

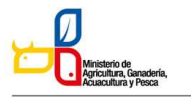

#### Subsecretaría de Recursos Pesqueros

#### 133-002 SOLICITUD DE CERTIFICADO DE REGISTRO DE OPERADORES DE SEMILLAS

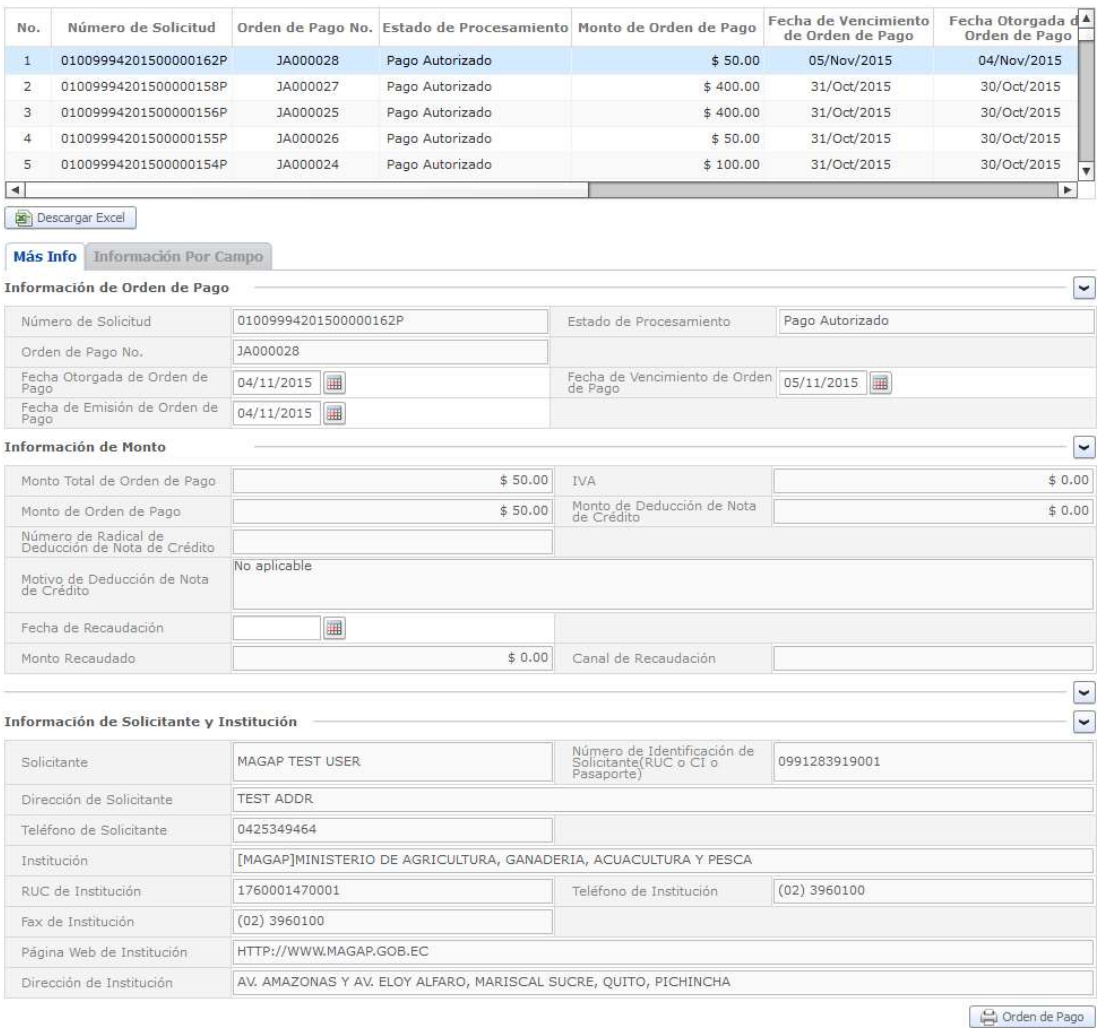

### Pantalla de detalles de la orden de pago

# Cómo imprimir la orden de pago

#### Detalles de Procesamientos de Pago-e

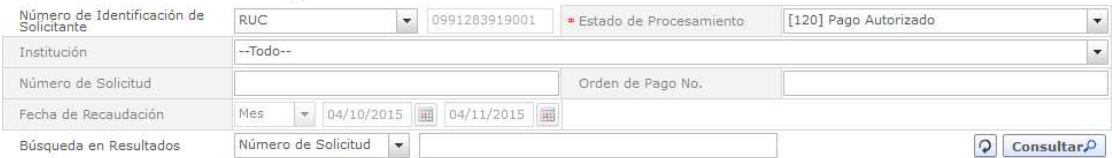

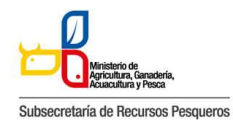

133-002 SOLICITUD DE CERTIFICADO DE REGISTRO DE OPERADORES DE SEMILLAS

#### Detalles de Procesamientos de Pago-e

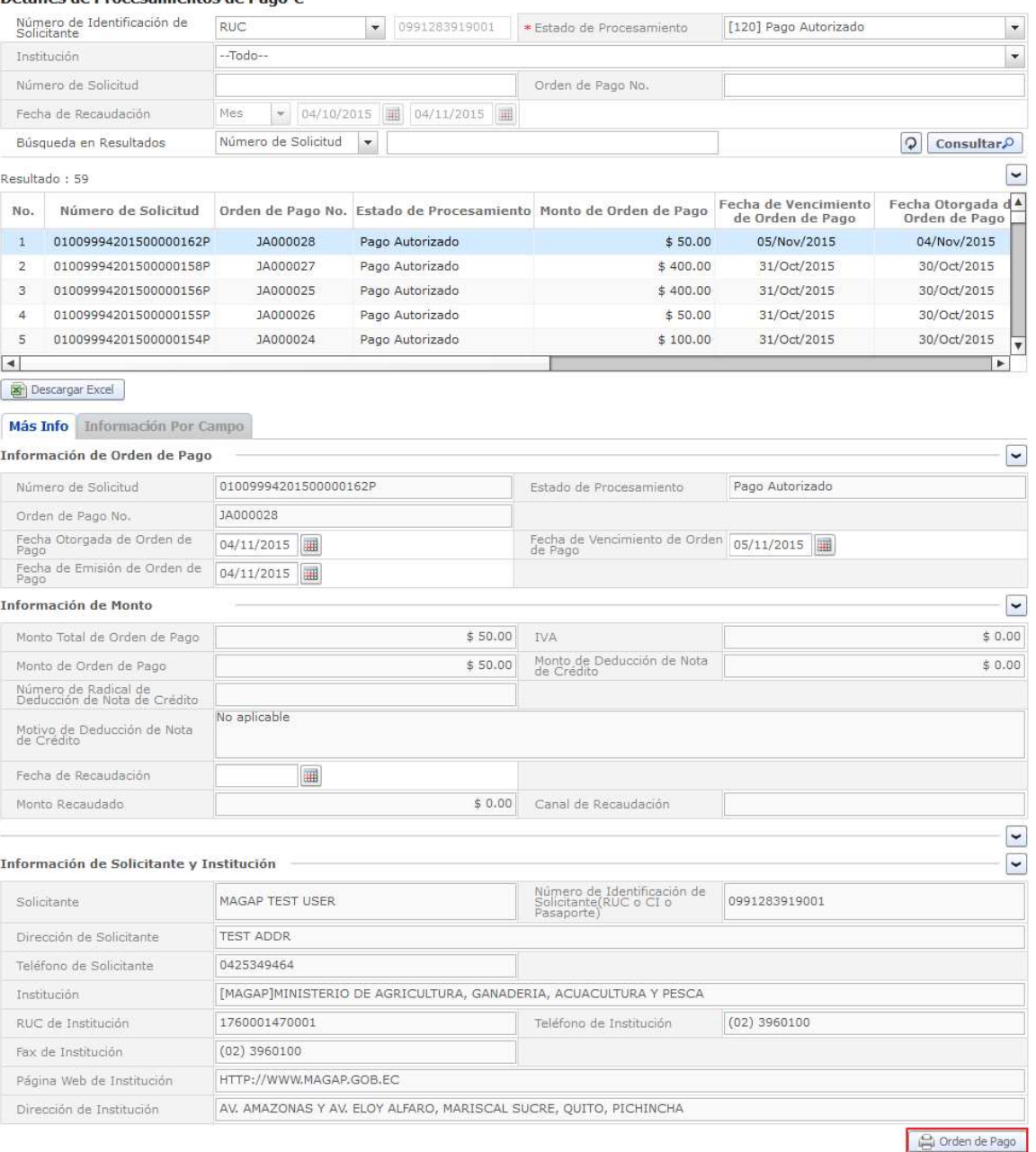

### Pantalla de consulta para la impresión de la orden de pago

ㆍAl hacer clic en el botón "Orden de Pago", la orden de pago, se abrirá en una nueva pestaña en formato PDF.

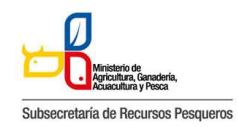

133-002 SOLICITUD DE CERTIFICADO DE REGISTRO DE OPERADORES DE SEMILLAS

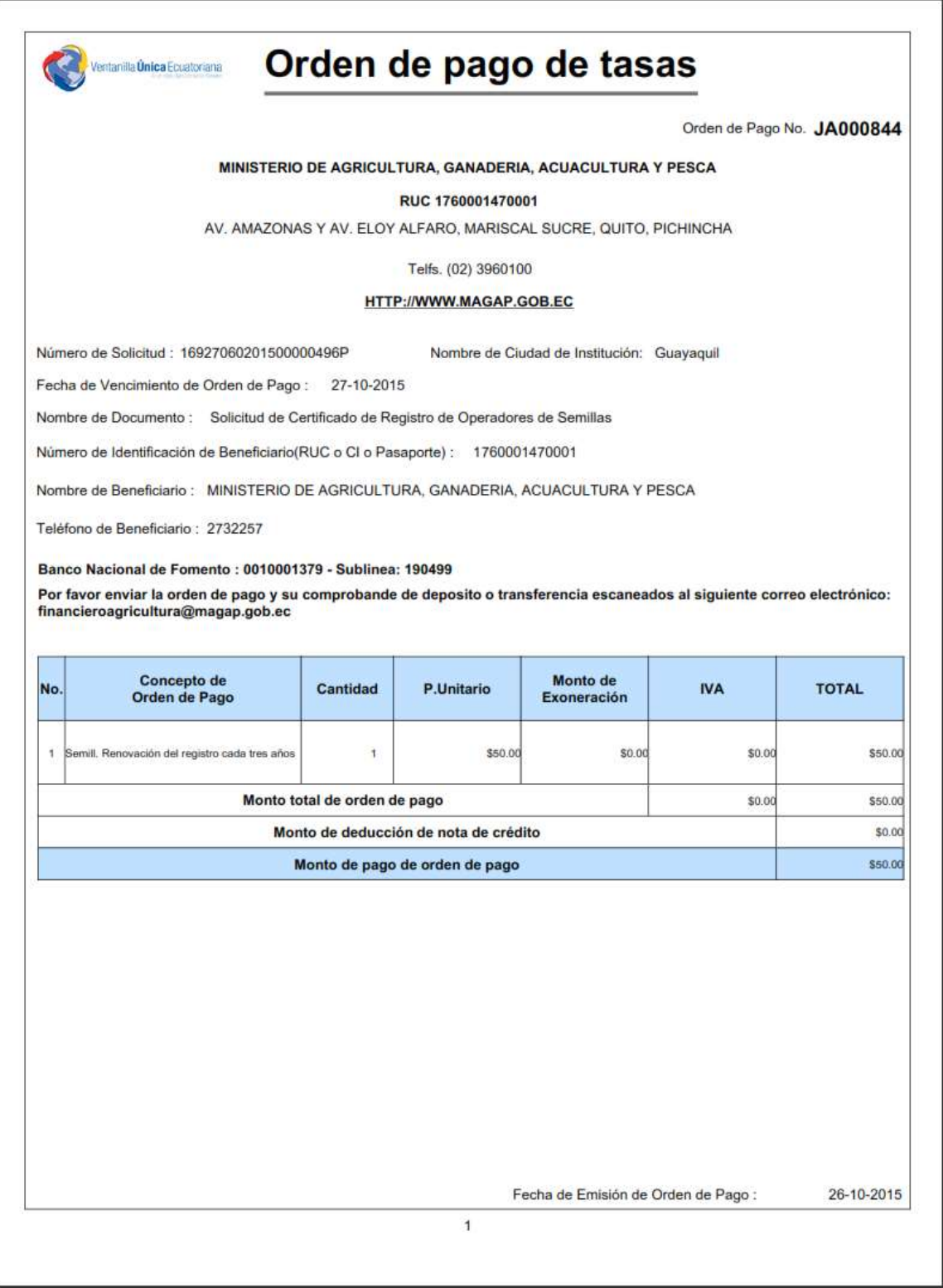

Pantalla de impresión de la orden de pago